## Edit Home Pages

This feature is available to [Site Managers](https://kb.informetica.com/site-manager-introduction) and [Course Authors](https://kb.informetica.com/course-author-introduction) , depending on system configuration.

## [Edit with Site Manager Account](https://kb.informetica.com/#collapse-1596737861451)

- 1. [Navigate to Home Pages](https://kb.informetica.com/home-pages) .
- 2. Optionally filter to show only active or inactive home pages. If you can't see the filter

options, show the [Tool Panel](https://kb.informetica.com/show-panel-tool) .

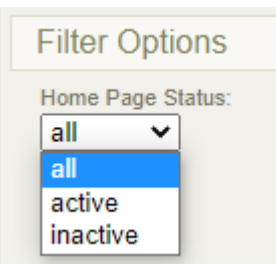

3. Select the name of the home page to open the [content editor](https://kb.informetica.com/content-editor) .

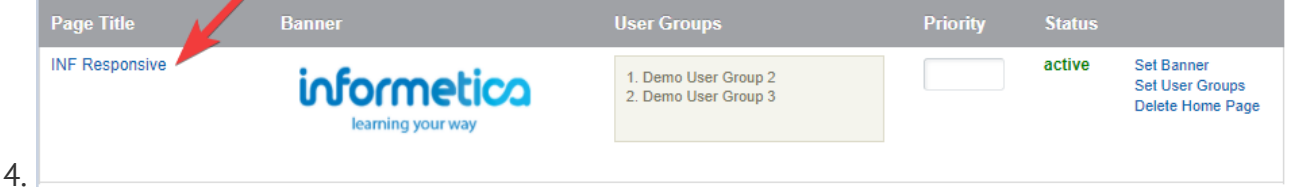

- 5. Use the [content editor](https://kb.informetica.com/content-editor) to make desired changes.
- 6. **Save**.

## [Edit with Course Author Account](https://kb.informetica.com/#collapse-1596737959261)

- 1. Log in and select **Edit** button at the top of the page.
- 2. Use the drop down menu to select a home page if you belong to multiple pages.

3. Use the [content editor](https://kb.informetica.com/content-editor) to make desired changes.